# Submitting Claims Online

MidAmerica encourages you to take advantage of our Online Claims Submission form for faster, easier reimbursements. The following guide will help you navigate the different features of the form and get you on the on the path to easy, stress-free reimbursements.

# Accessing the Submission Form

- Go to www.myMidAmerica.com
- From the homepage, select Submit Claims from the blue bar at the top of the page

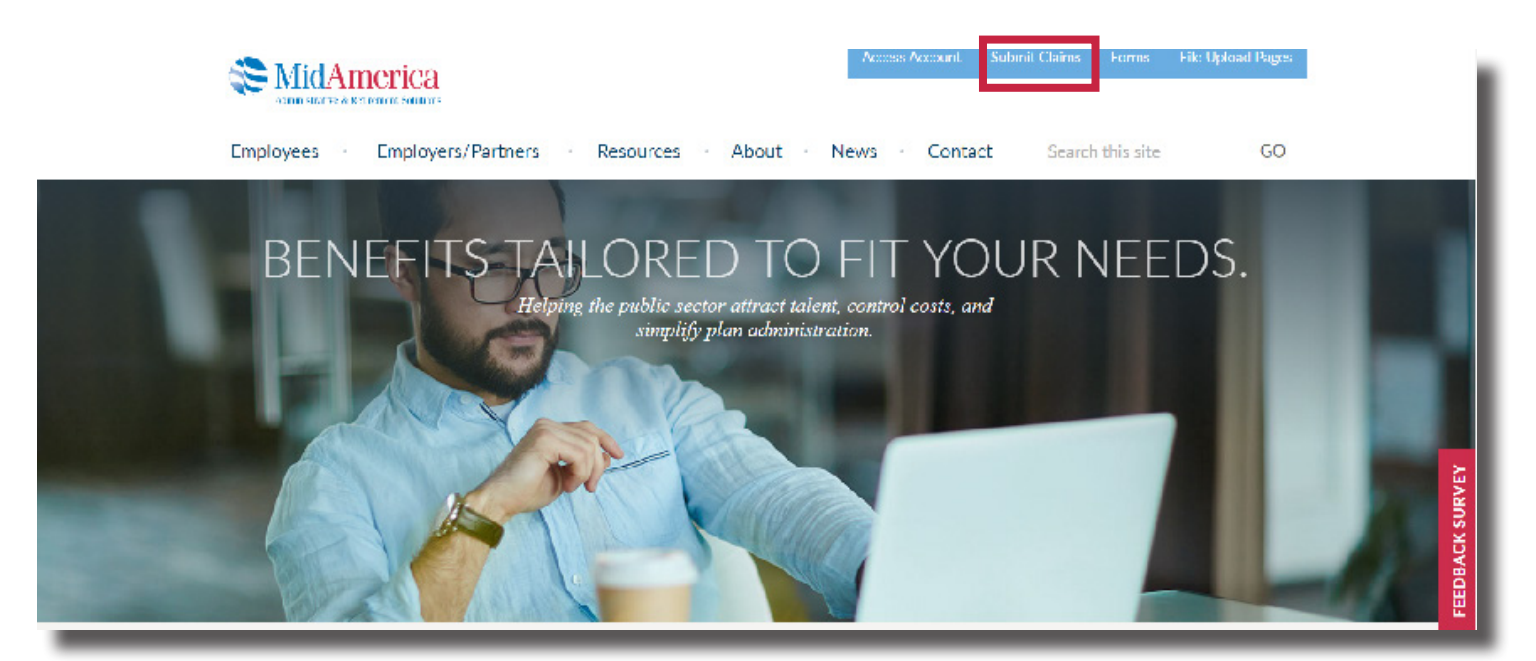

# Submit a One-Time Reimbursement Request

• If you are submitting a claim for a onetime reimbursement, select Submit a One Time Reimbursement Request

### Forms

Home / Forms / HRA Reimbursement Submissions

## **HRA Reimbursement Submissions**

SUBMIT A ONE-TIME<br>REIMBURSEMENT REQUEST

**SUBMIT A MONTHLY PREMIUM<br>REIMBURSEMENT REQUEST** 

CONFIRM AN EXISTING MONTHLY<br>REIMBURSEMENT REQUEST

**CHECK THE STATUS OF YOUR**<br>SUBMISSION

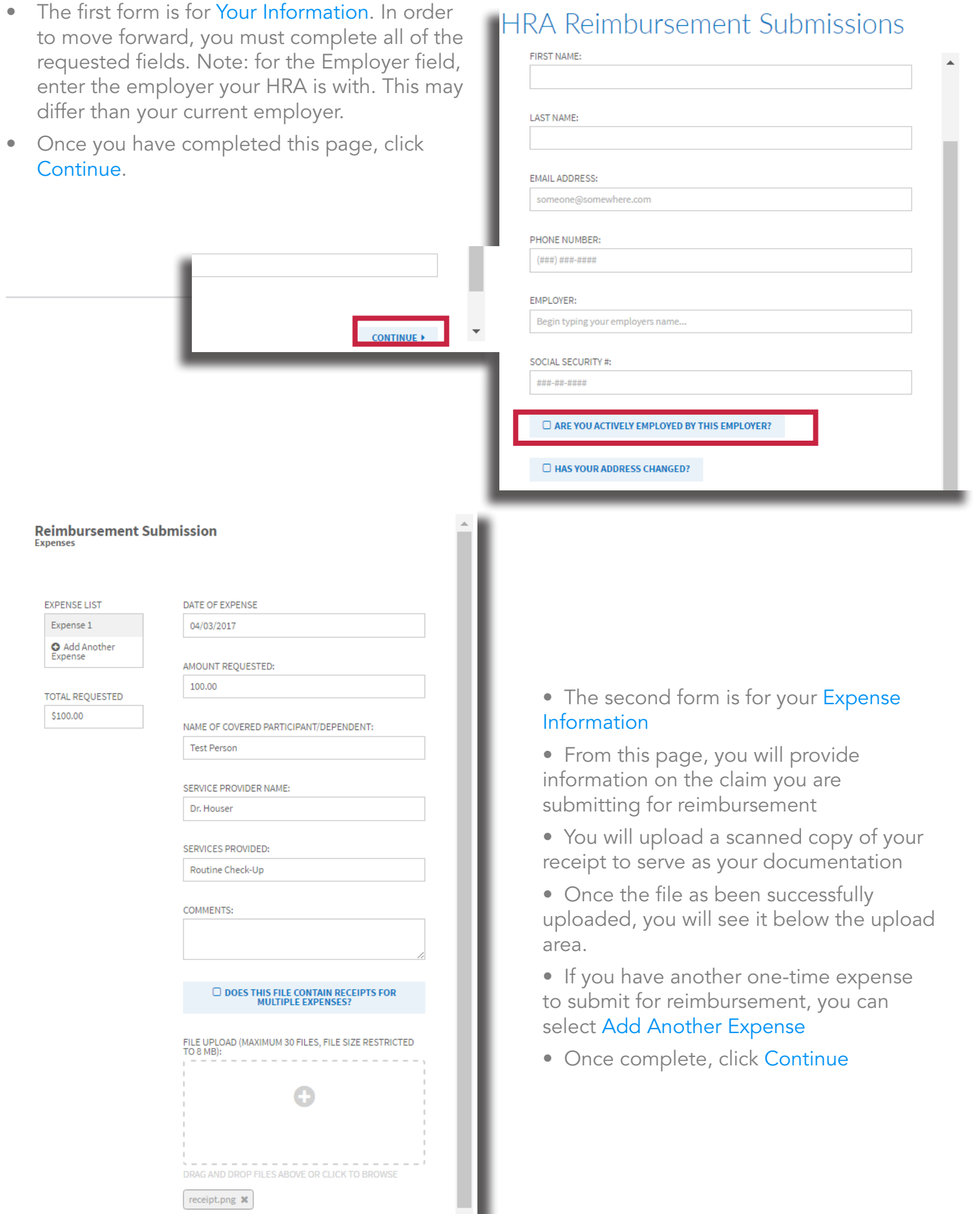

CONTINUE

- From this page, you can select your Preferred Reimbursement Method
- If you select Check (by mail), review that your Reimbursement Details are correct, then hit Submit at the bottom of the page
- If you select New Direct Deposit, provide your banking information as requested
- Once complete, hit Submit

#### REIMBURSEMENT DETAILS

**Full Name: Test Person** 

**Employer:** MidAmerica Administrative & Retirement Solutions

**Email Address: Number of Expenses: 1** 

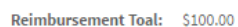

 $\odot$ CHECK (BY MAIL)

**BA** 

BAI  $\overline{1}$ **ACC** 

**Test Person** 

 $\overline{7}$ 

T

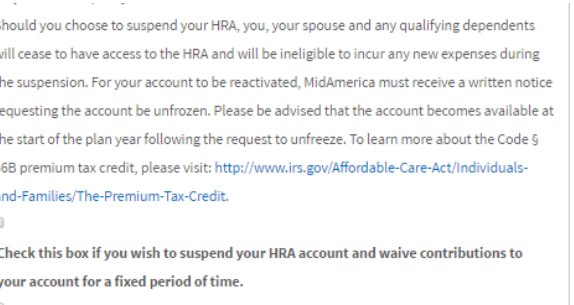

Check this box if you elect to permanently opt-out of the HRA, forfeit your account balance and waive any future contributions after this claim has been processed.

**4 BACK** 

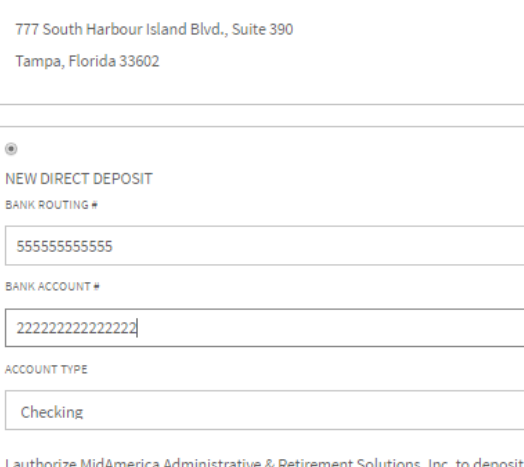

sit my HRA claims directly into my account. I understand that it may take up to 72 hours from the time MidAmerica processes my payment for the funds to post to my designated bank account. Also, I grant MidAmerica the right to correct any electronic funds transfer resulting from an erroneous overpayment by debiting my account to the extent of such overpayment.

 $_{\rm v}$ 

- This is your confirmation page be sure to print it out or make a note of your confirmation number.
- The confirmation number can be used to check the status of your claim online.

#### **Confirmation #8C9F977E-04282015**

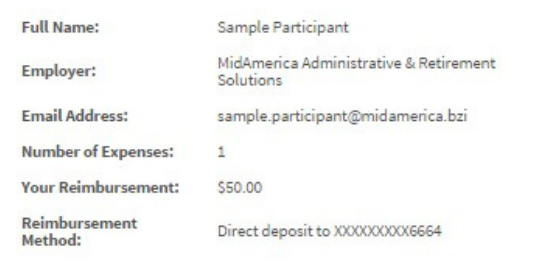

Your reimbursement request has been received for processing. Please allow 7 - 10 business days for processing.

If you have any questions regarding or changes to the claim submitted, please contact our Customer Service Department toll-free at (855) 329-0095.

Thank you for using our secure data upload site!

← BACK TO REIMBURSEMENT CLAIMS

# Submit a Monthly Premium Reimbursement

• If you have a recurring HRA claim, like a monthly premium, you can submit that online by selecting Submit a Monthly Premium Reimbursement

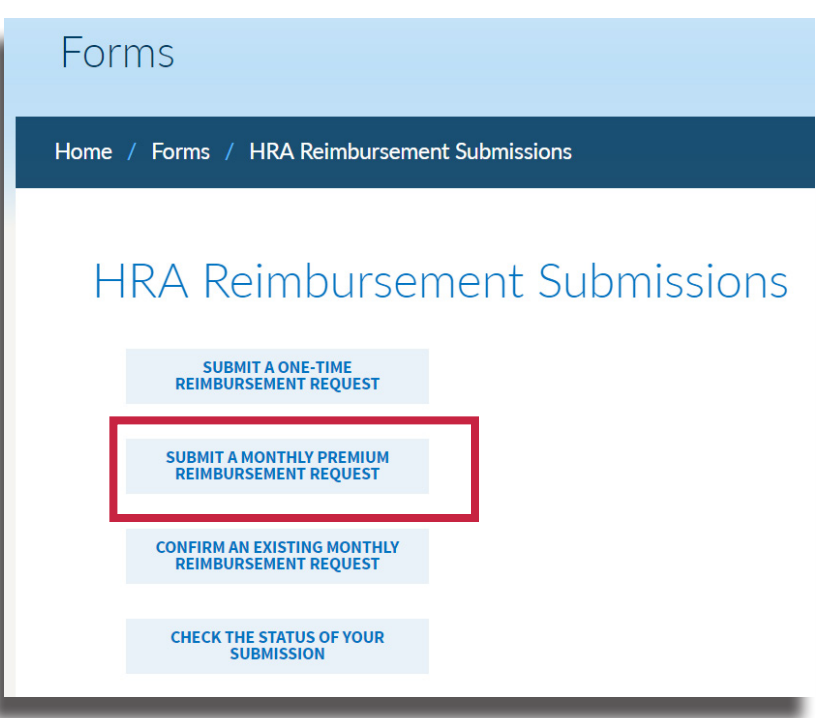

### **HRA Reimbursement Submissions**

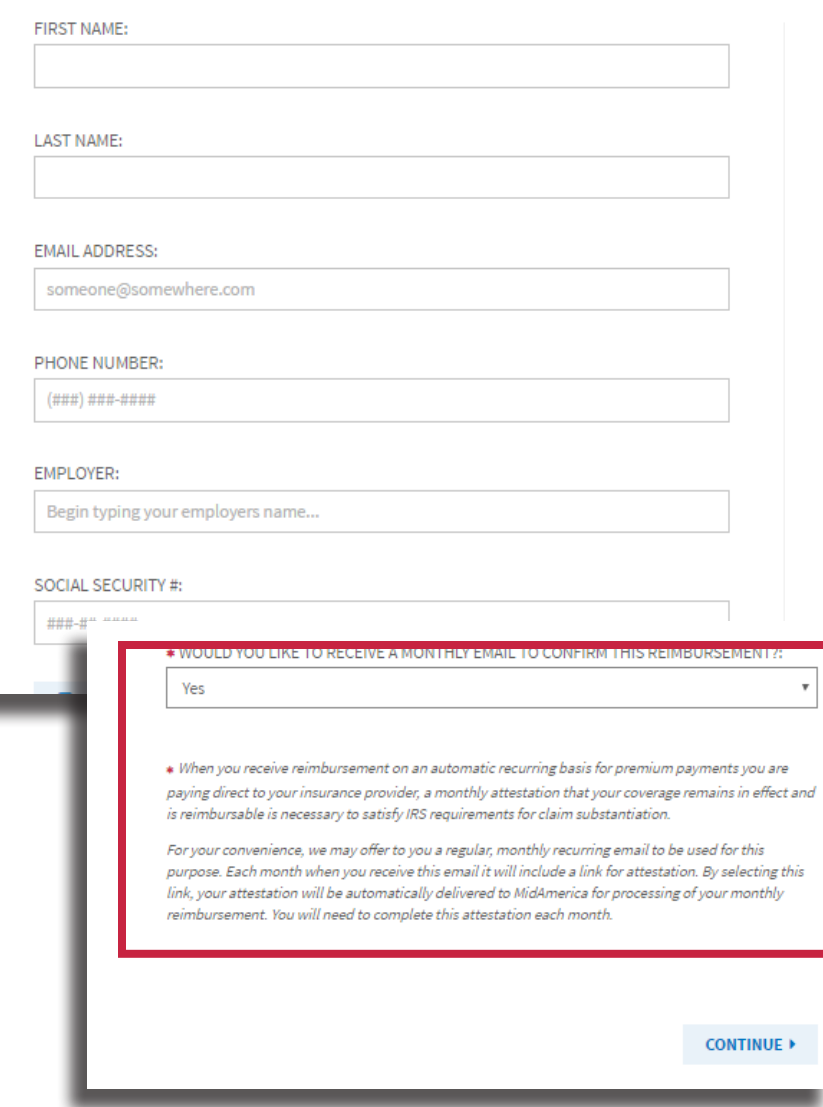

• Complete the Your Information section as requested on the form

• If you request that your recurring claim reimbursement be paid directly to you instead of the insurance provider, you are required to simply attest to the claim each month. This means you let us know that the claim is still reimbursable and accurate.

• This attestation process can now be automated. If you would like to receive a monthly email to confirm your recurring claim, select Yes from the drop-down box

If you select yes, each month, you will receive an email containing a link to confirm your claim

# Submit a Monthly Premium Reimbursement Cont.

- From this page you will add in your Policy Information, which includes items such as the start and renewal dates of your in policy, the monthly premium amount, the insurance type is medical or dental
- You can choose to have your premium reimbursement paid to you or to your insurance provider
- $\bullet$  If you select to have the reimburseme paid to your insurance provider, you v prompted to enter in their information
- You can then upload a copy of your documentation, such as a premium statement
- Once it has successfully uploaded, it w appear below the upload area
- If you need to add additional recurring you can select Add Another Policy from page

8 MB):

receipt.png **x** 

**O** ADD ANOTHER POLICY

**CONTINUE >** 

• Once you are complete, click Continue

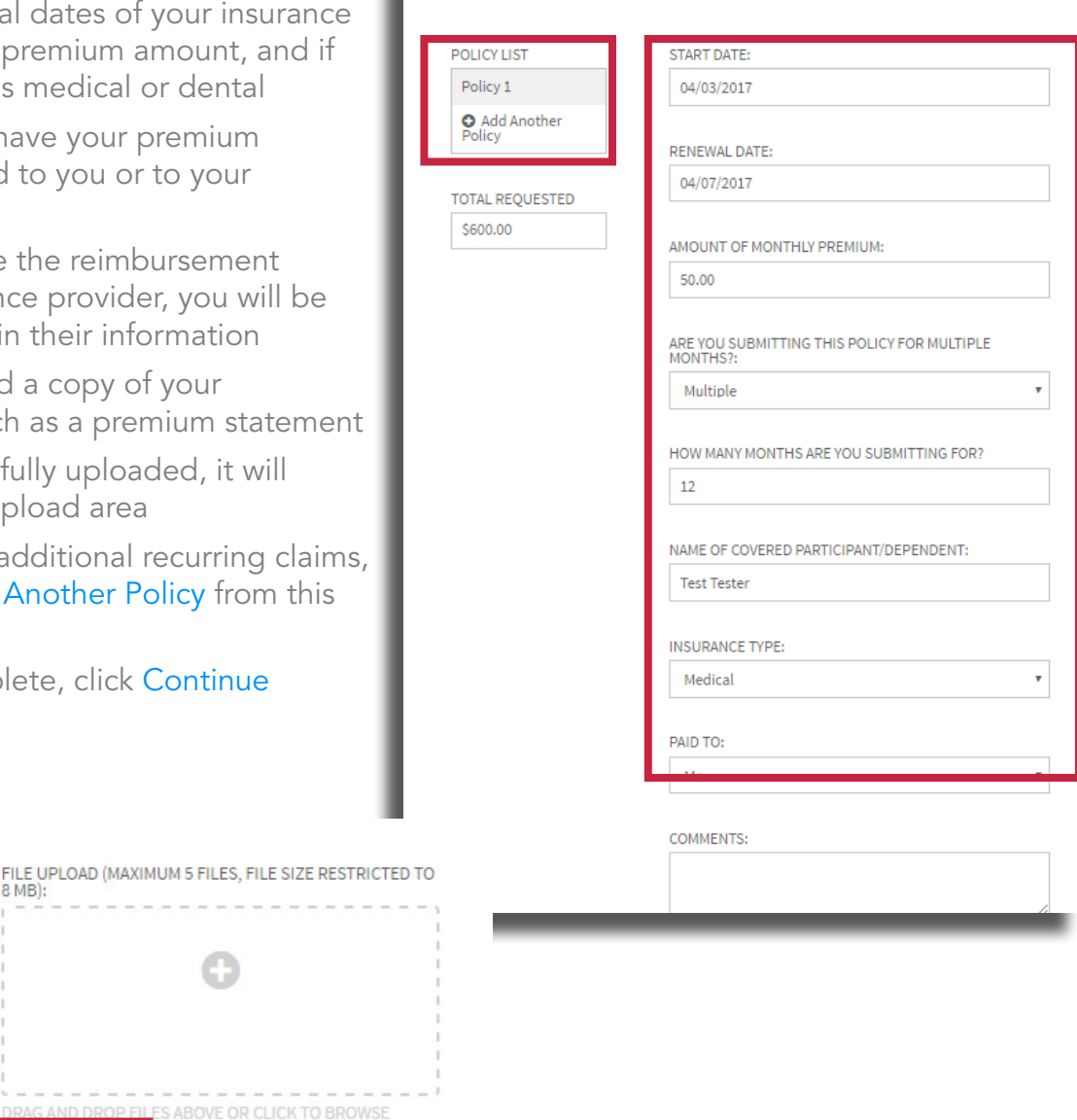

**Monthly Premium Reimbursement** 

**Policy Information** 

- Review the reimbursement details to ensure accuracy
- If you selected on the previous screen to have the reimbursement paid to you, you can choose to receive reimbursements via Check (by mail) or Direct Deposit
- If you select Direct Deposit, you will be prompted to enter in your banking information
- Please note: if you elected to have the reimbursement paid directly to the insurance provider, you will not be provided with reimbursement methods to choose from
- Once complete, click submit.

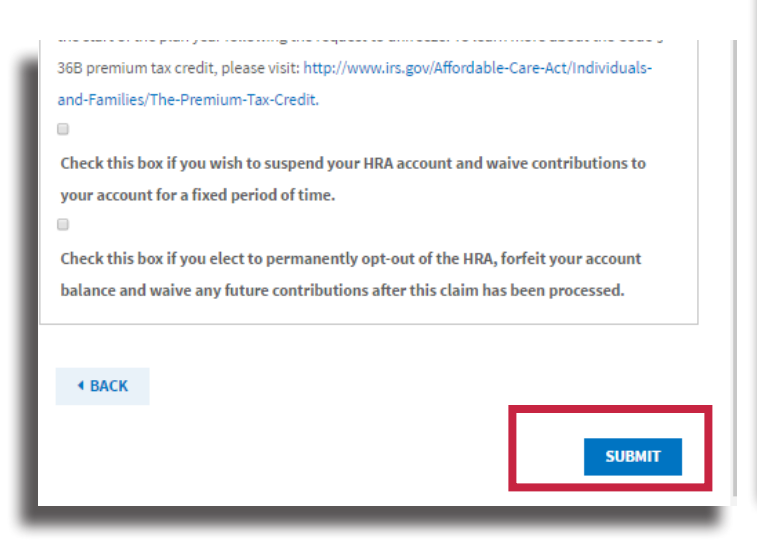

### **Monthly Premium Reimbursement**<br>**Preferred Reimbursement Method**

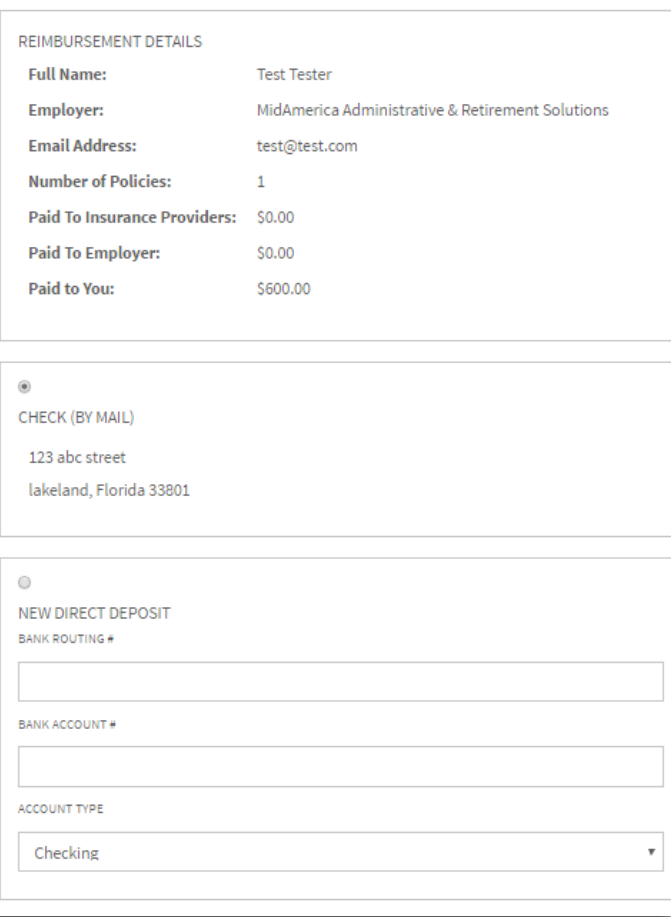

### Confirmation #A0222A88-04282015

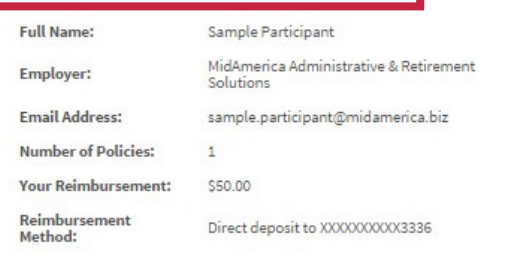

business days for processing.

If you have any questions regarding or changes to the claim submitted, please contact our Customer Service Department toll-free at (855) 329-0095.

Thank you for using our secure data upload site!

- This is your confirmation page be sure to print it out or make a note of your confirmation number
- The confirmation number can be used to check the status of your claim online or a seriem bursement request has been received for processing. Please allow 7-10 or confirm your monthly reimbursement request

# Check the Status of a Submitted Claim

• Any time after you've submitted your claim online, you can check the status of the claim online.

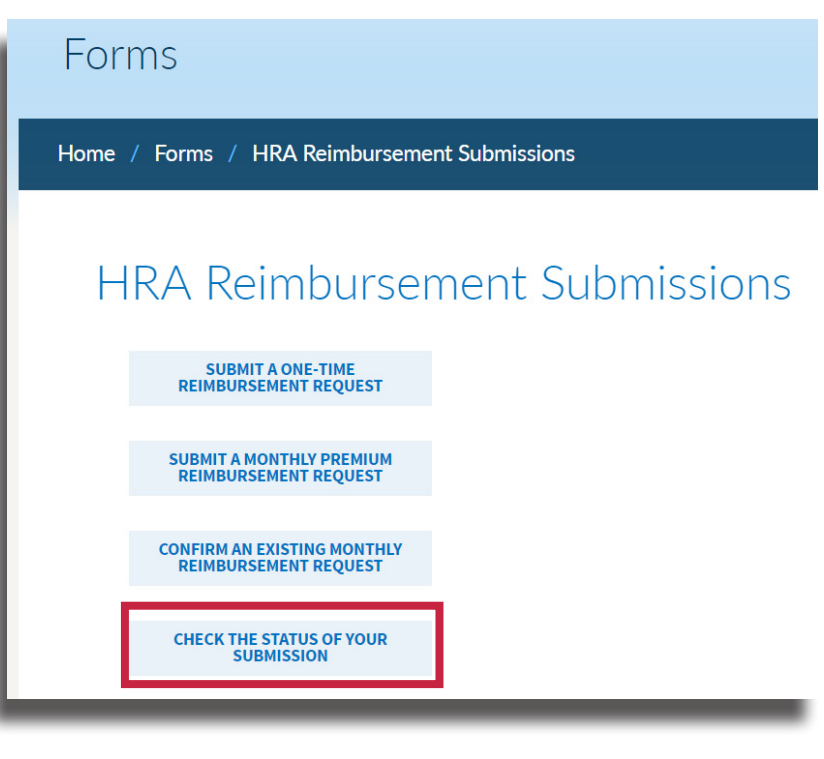

• Enter the confirmation number and the last four digits of your Social Security number. Click login.

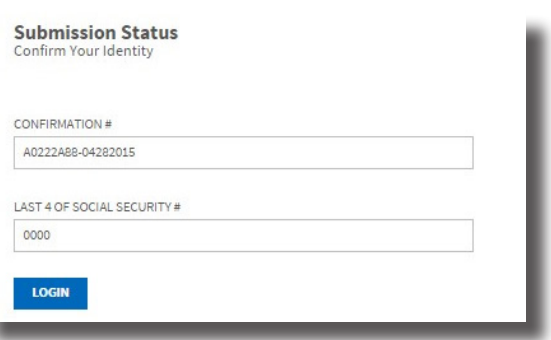

#### **Submission Status** Confirmation #A0222A88-04282015

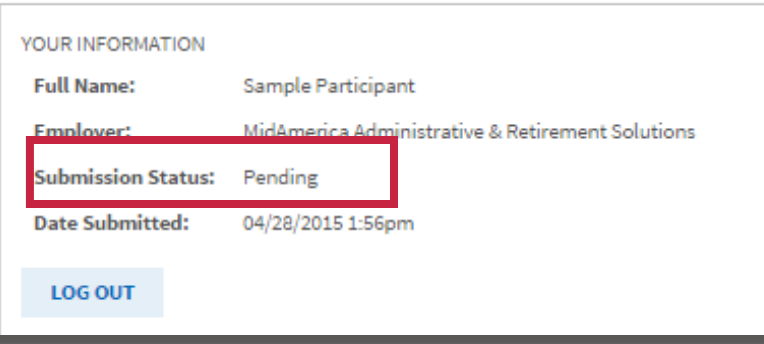

• You will then be brought to the submission status page

• The status will initially be set to Pending

• Once we begin processing the reimbursement, it will change to received

• And once the reimbursement has been approved, the status will change to approved

# Confirm an Existing Monthly Reimbursement Request

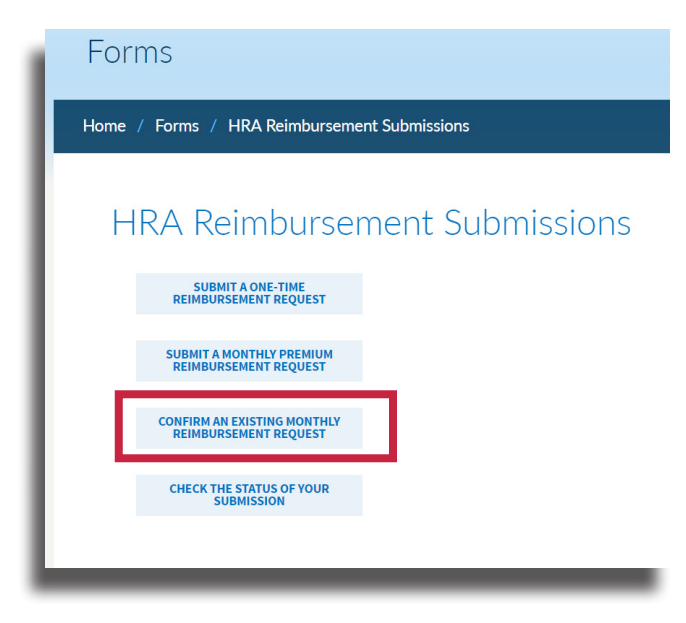

• If you submitted your Monthly Premium Reimbursement online, you can attest to it by selecting Confirm An Existing Monthly Reimbursement Request

• If you did not elect to have the monthly email sent to you when you submitted your monthly premium reimbursement, you can still confirm it electronically

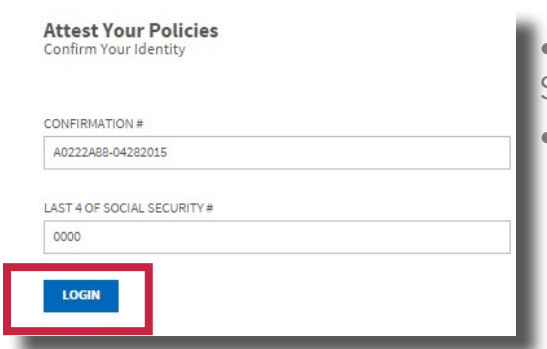

• Enter your confirmation number and the last 4 digits of your Social Security number

• Click login

- You will now see the reimbursement information you submitted
- You can attest to Available Months or choose a specific month from the drop-down menu

×

• Once you've ensured that the information is accurate, check the Attest box and click Submit

### **Attest Your Policies**

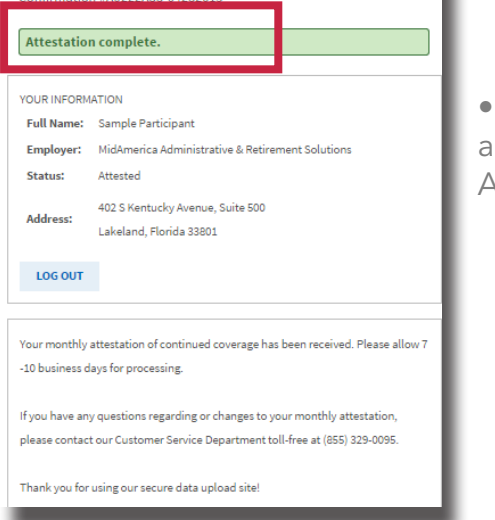

The following screen will appear to let you know your Attestation is complete

Attest Your Policies<br>Confirmation #A0222A88-04282015

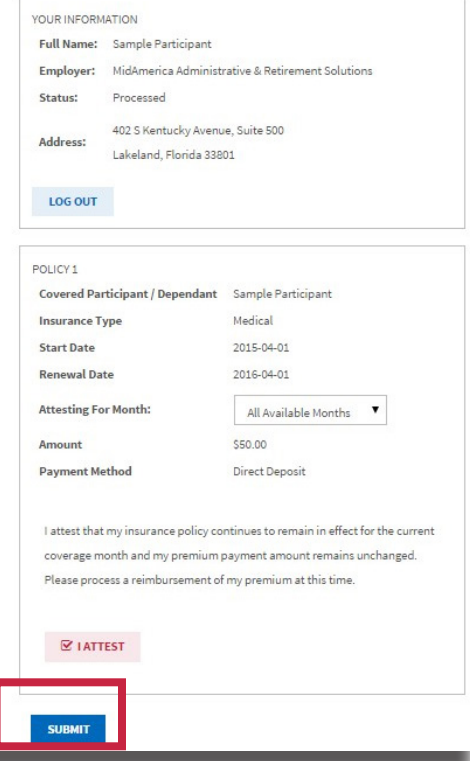

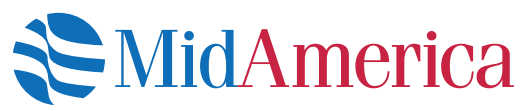

P.O. Box 24927, Lakeland, FL 33802 • (855) 329-0095 • www.myMidAmerica.com